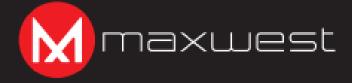

TAB-9G

# USER MANUAL

# **Content**

| 1 Attention                       |          |
|-----------------------------------|----------|
| 2 Main function                   | 4        |
| 3 Appearance and button           | 5        |
| 4 First use                       |          |
| 4.1 Battery management and Charge | <i>.</i> |
| 4.2 Connection with PC            | 6        |
| 5 Equipment operation interfaces  |          |
| 5.1 Main interface describe       |          |
| 5.2 Status bar describe           | 9        |
| 5.3 Use touch panel               | 9        |
| 6Equipment basic set setting      | 9        |
| 6.1 Sound Volume                  | 10       |
| 6.2 Application                   | 11       |
| 6.3 Reset Option                  | 12       |
| 6.4 Storage                       | 13       |
| 6.5 Language & Keyboard           | 14       |
| 6.6 Data & time setting           | 15       |
| 6.7 About Tablet                  | 16       |

| File Manager                                | 18 |
|---------------------------------------------|----|
| Problem Solution                            | 19 |
| 8.1 Device can't open                       | 19 |
| 8.2 Device shut down after starting up      | 19 |
| 8.3 Headset can't hear the voice            | 19 |
| 8.4 Can't copy file or play music and so on | 19 |

# 1. Attention:

- Please don't be in high temperature, moisture or very dust place
- Avoid fall or Violent collision of the device, don't make the TFT display screen were
   violent tremor, this could cause TFT display screen abnormal or damage.
- please charge in the following condition,
- A. The battery power icons show have no power
- B. The system automatically shut off, startup after power off soon
- C \ Operation buttons no response
- $D_{\bullet}$  The device on the top right corner show red icons

When the device in the format or ongoing upload and download file, please don't suddenly disconnect, this could cause application error.

 Don't disassemble the product, don't use alcohol. Thinner or benzene to scrubbing products

# 2. Main function

- Operation systems: Android \*\*M 8.1 Oreo \*\*TM (Go Edition)
- Processor: Rockchip RK3126C
- CPU processor speed: Quad core, ARM Cortex-A53 1.3GHz
- Memory: 16GB FLASH
- RAM: 1GB DDR3
- WI-FI Function:802.11b/g/n
- Bluetooth: V4.0
- Micro SD card: up to 32GB
- Display screen: 9inch Capacitive multi-touch
- Resolution: 1024\*600 TN
- Dual camera: Front:0.3M Pixels; Rear: 2.0M Pixels
- Battery and capacity: rechargeable Built-in type polymer battery, 3.7V/3500mAh
- USB: 2.0
- G-sensor 3D
- Support Speaker
- Record: built-in microphone
- MIC phone: input
- Video: AVI, MKV(XVID/px/H.263/H.264), MOV, TS, M2TS, RM/RMVB, FLV, 3GP,
   MPEG1 UP TO MP, MPEG2 UP TO MP, MPEG4 UP TO ASP LEVEL 5.2, DAT, MP4
   MVC
- Music:MP3、WMA、APE、FLAC、OGG、WAV

- Pictures: JPG, JPEG, BMP, and PNG
- Recording function:Format supported: WAV Format
- 3G function: Support external 3G USB-DONGLE wireless network
- E-book Function:Format Supported: TXT、LRC、PDF、Html、Htm、EPUB
- Working temperature:  $-5 \sim 40 ^{\circ}\text{C}$
- Languages: Chinese English, Japanese French, German Spanish Russian, etc.
- The company reserves the right to improve product, products specification and design have
   any change, and the information is subject to changes without prior notice.

# 3. Appearance and button:

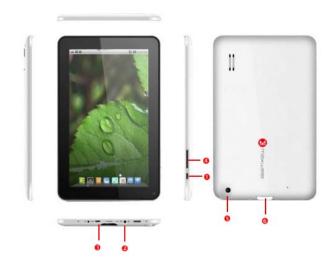

- Power Button
- Volume buttons
- AUX
- Rear Camera
- Micro USB
- Micro SD Card

### 4. First use

### 4.1 Battery management and charge

Before first use, please charge the device's battery to 100%.

The first two times charging please keep it charging for about 6 hours,

after that you just need leave it charging 4 hours or until fully charged.

**Attention:** This tablet uses Built-in type polymer battery, Charge must be to choose standard adaptor (Adaptor: power supply: DC 5V 2A, adaptor technical data: input AC100-240V,50/60Hz, DC5V 2A)

### 4.2 Connection with PC

Use USB cable to connect the TAB 9G to the PC. First turn on the device; next, click USB connection window on the notification bar; lastly, turn on Transfer Files to connect to PC

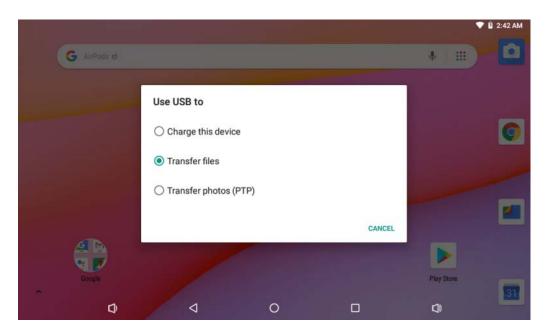

Into the load mode, you can copy; delete the file on the device and the file on the memory card.

# 5. Equipment operation interface

### 5.1 Main interface describe

After startup will enter the main interface, In the main interface, you can Management the main interface software icons by:

- a) long press the icons for 3 seconds; after the icon will get bigger, allowing you to drag it anywhere in the interface.
- b) Delete icons: long press the icon for 3 seconds; after, drag the icons to the Recycle Bin icon.

  Once it becomes red, Let go of the icon and app will be deleted.
- c) To change wallpaper, long press screen and the dialog box appears with "Choose wallpaper from" as shown below

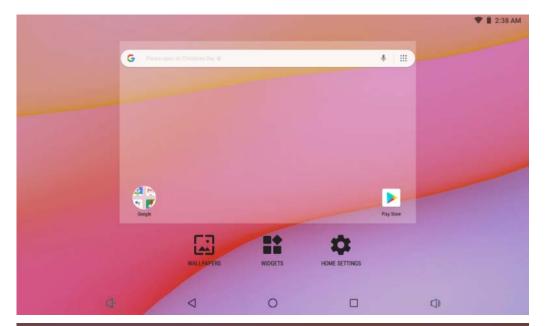

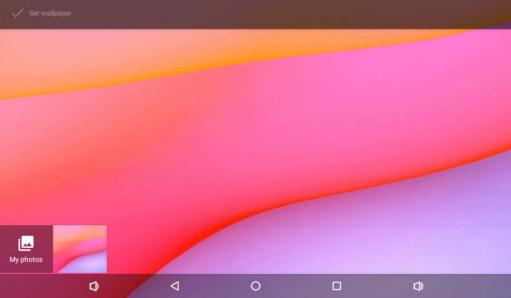

### 5.2 status bar describe

Top right displays the battery, battery charge icons, current time, Settings Menu

# 5.3 Use touch panel

No matter which interface you are in, you can go back to main screen by pressing the soft key

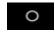

on the bottom middle corner of the main screen.

In different applications, by tapping the back soft key

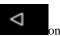

on the bottom middle corner on

the touch screen, you can return to its previous interface

# **6.** Equipment Basic Setting:

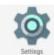

Click setting icons

to enter the setting Interfaces.

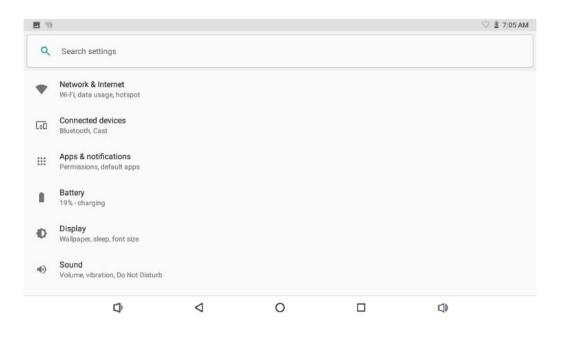

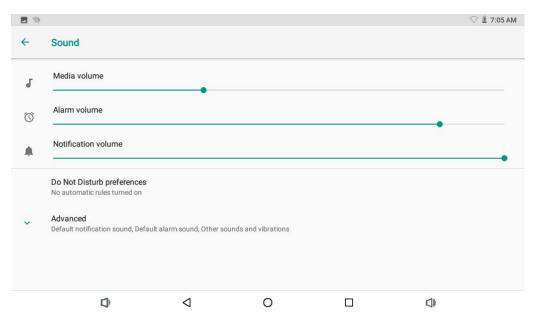

### 6.1 Sound Volume

### Manage applications

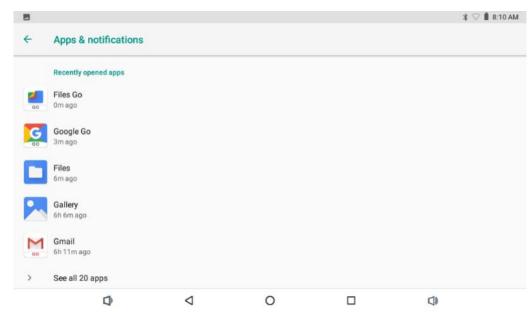

- 1. Enter "Settings" > "Apps & Notifications" And then there will be App list
- **B** Select the one you want to uninstall, it will enter the following interface
- C. Click Uninstall, then you can delete the application

Please enter "Settings" > "System" > "Reset Options"

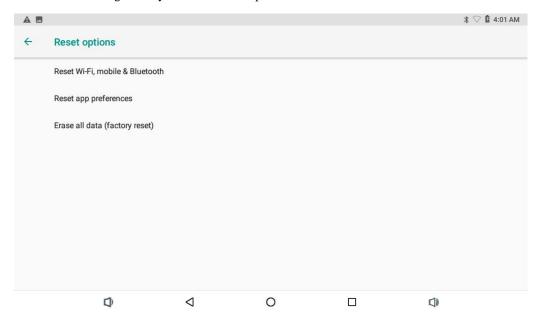

6.3 Reset Options

6.4 Storage

Remove SD card, to view of the available storage space

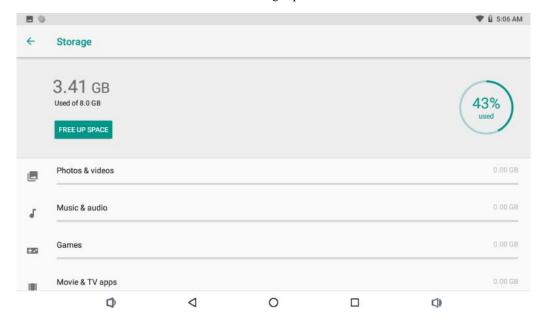

【Remark】: please touch option" delete SD card", so that can safety to remove SD card

Setting: (Language), text input and automatic error correction options;

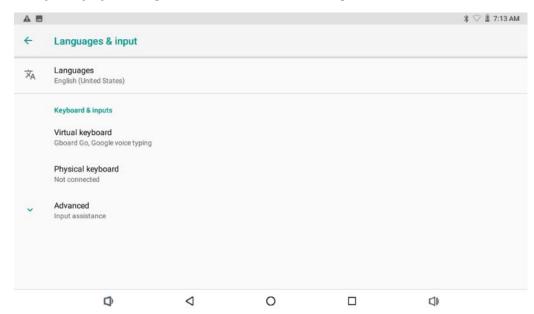

Select Language: 54 kind of national languages are available

### 5.6 Date & time setting

Set date, set time, select time zone and select date format

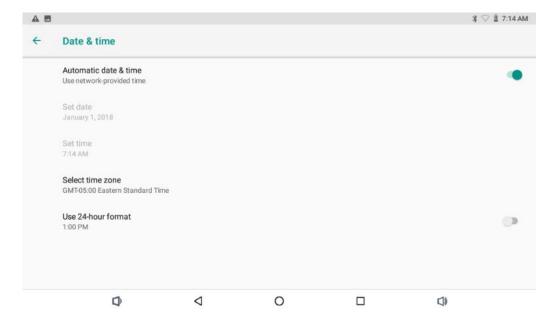

7 Please enter "Setting" > "System" > "About Tablet"

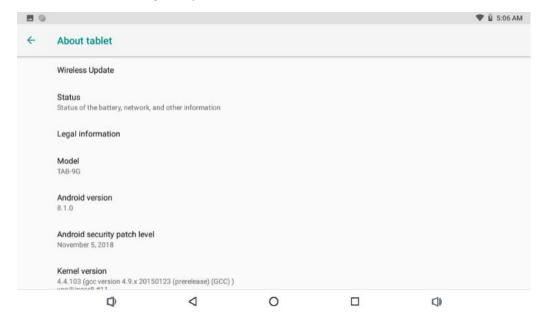

# 7. File Manager

This Tablet can support Android APP in market by third party, most Apps can install in the network,

can copy to NAND FLASH or SD card.

Click "Files Go" APP to open, then you can check Apps, Images, Videos, Audio and Documents.

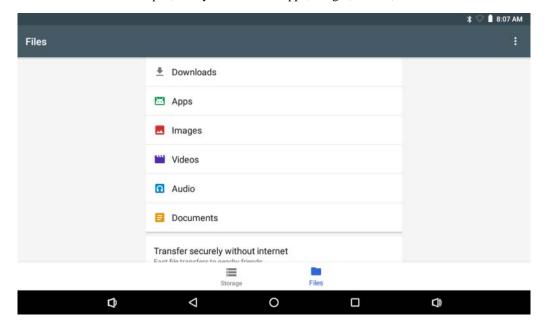

- **A**, Check the battery power
- **B**. Connect adaptor first, then check again
- C. Press the "reset" key first, the press "power" key
- **D**. After charging then can't to open, please contact with the supplier

### 8.2 Device shut down after start up

After startup the screen or the Power On Image appears, the device appear shutdown: Power is not enough, please charge

#### 8.3 Headset can't hear the voice

A Please check the volume whether set to 0

B Check if the music file is damaged. Try playing another audio file.

C If the file has been damaged it may lead to serious noise or popping sounds.

#### 8.4 Can't copy file or play music, etc....

- A. Please check if the computer and device are correct connected
- B, check if the memory storage space is full
- C, check if the USB cable is good or not
- D<sub>2</sub> USB connection is disconnected

# 8. Problem solution

8.1 Device can't open

#### Warning:

Any Changes or modifications not expressly approved by the party responsible for compliance could void the user's authority to operate the equipment.

This device complies with part 15 of the FCC Rules. Operation is subject to the following two conditions: (1) This device may not cause harmful interference, and (2) this device must accept any interference received, including interference that may cause undesired operation. Note: This equipment has been tested and found to comply with the limits for a Class B digital device, pursuant to part 15 of the FCC Rules. These limits are designed to provide reasonable protection against harmful interference in a residential installation. This equipment generates, uses and can radiate radio frequency energy and, if not installed and used in accordance with the instructions, may cause harmful interference to radio communications. However, there is no guarantee that interference will not occur in a particular installation. If this equipment does cause harmful interference to radio or television reception, which can be determined by turning the equipment off and on, the user is encouraged to try to correct the interference by one or more of the following measures:

- -Reorient or relocate the receiving antenna.
- -Increase the separation between the equipment and receiver.
- —Connect the equipment into an outlet on a circuit different from that to which the receiver is connected.
- —Consult the dealer or an experienced radio/TV technician for help.

  SAR tests are conducted using standard operating positions accepted by the FCC with the tablet transmitting at its highest certified power level in all tested frequency bands, although the SAR is determined at the highest certified power level, the actual SAR level of the while operating can be well below the maximum value.

Before a new tablet is a available for sale to the public, it must be tested and certified to the FCC that it does not exceed the exposure limit established by the FCC, Tests for each tablet are performed in positions and locations (e.g. worn on the body)as required by the FCC.

Non-compliance with the above restrictions may re sult in violation of RF exposure guidelines.

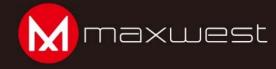

@ 2018 Maxwest and the Maxwest logo are registered trademarks of their registered owners. Android is a trademark of Google LLC; Oreo is a trademark of Mondelez International, Inc. group. The Android robot is reproduced or modified from work created and shared by Google and used according to terms described in the Creative Commons 3.0 Attribution License.